## **コース・コミュニティへの登録**

## コース・コミュニティへの登録

CLEで、自己登録コースへ登録する手順です。

教員より「コミュニティ」と指定された場合には'コース"を"コミュニティ"に読み替えてください。

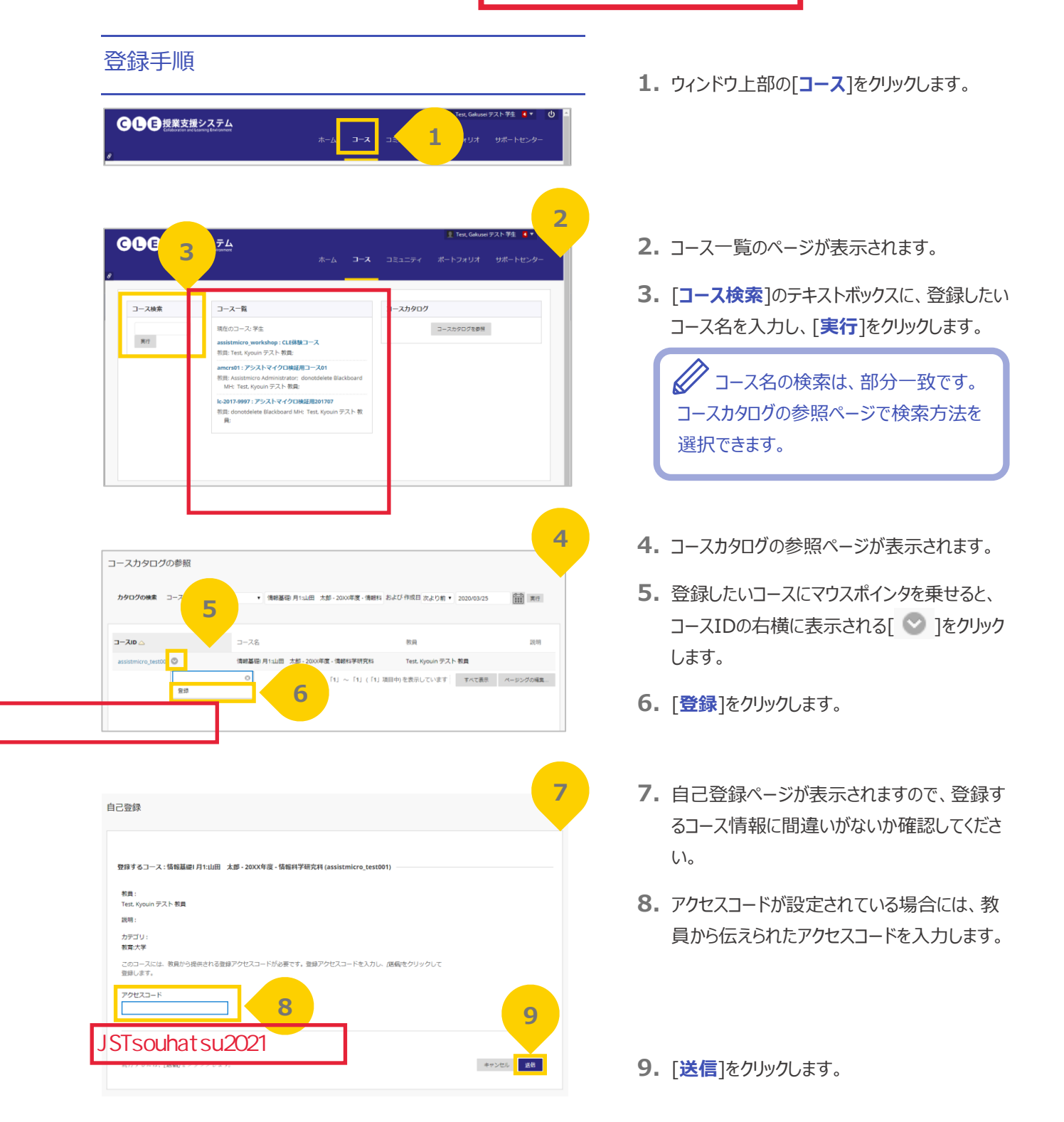

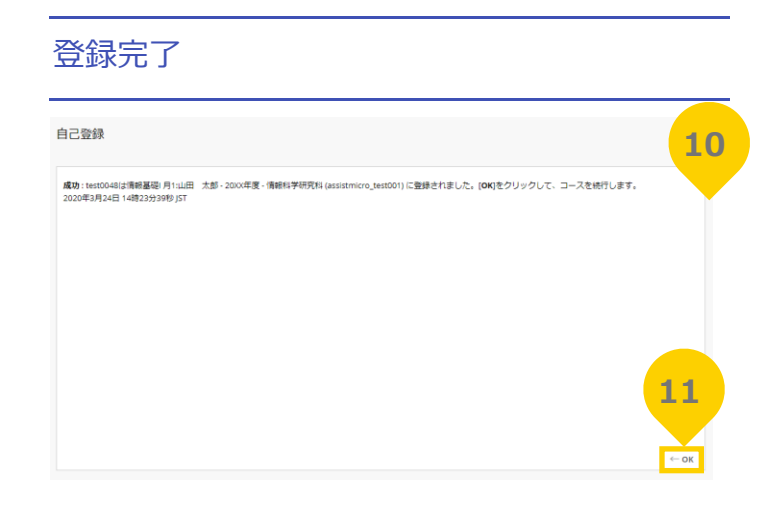

- **10.** 自己登録成功のメッセージが表示され ます。
- **11.** ページ右下の[**OK**]をクリックします。

**12.** 登録したコースのホームページが表示され ます。

以上で、自己登録コースへの登録は完了です。

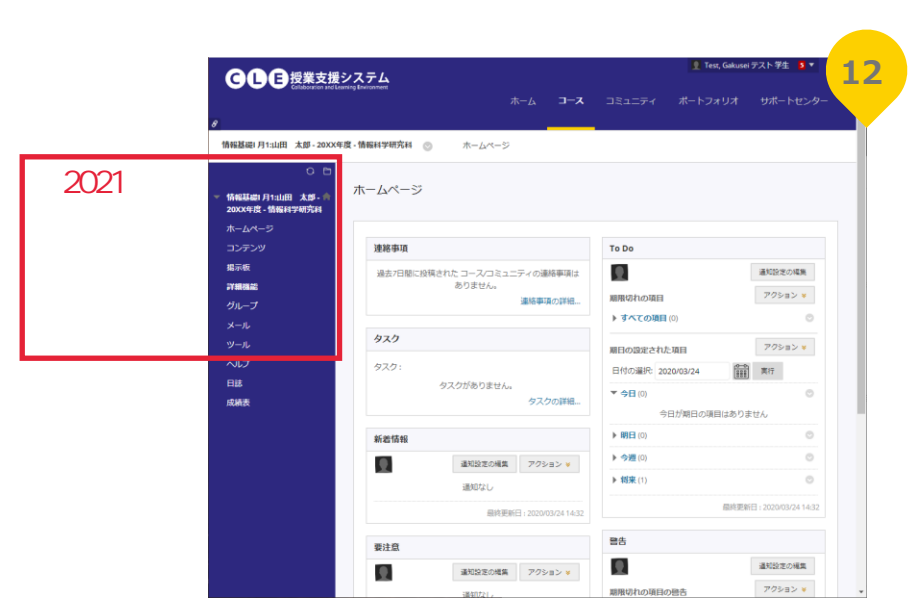